## How to restore RAID1 if a drive has failed.

Note: If a RAID1 drive has failed, the DNS-323 will display the HDD LED light, of the corresponding drive, in Amber and you will receive an email from the DNS-323 stating a drive has failed if this option has been configured

If this happens, follow these steps to restore the RAID1 settings:

Step 1: Power down the DNS-323

Step 2: Remove the failed drive from the DNS-323

Step 3: Insert the new drive into the DNS-323

Note: The new drive should be blank with no partition on the drive.

Step 4: Power on the DNS-323

Step 5: After a minute log into the DNS-323 web interface

Step 6: You will be prompt to format and resync on entry, click OK

Note: Formatting a hard drive will erase the data stored on the hard drive. Please backup important data before formatting a hard drive

Note: This action will format the replaced drive only and sync the two hard drives in RAID1

Step 7: Wait for format and resync to complete. The DNS-323 is now ready for use

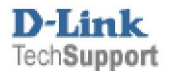